# **Navigating the Virtual Desktop for Faculty**

# **Connecting to USB Devises**

- 1. Click on Connect USB Devices
- 2. Select Autoconnect USB Devices
- 3. Select your listed devices

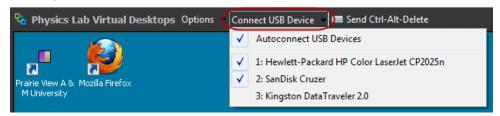

# **Accessing USB Devices**

- 1. Click Start
- 2. Click on Computer

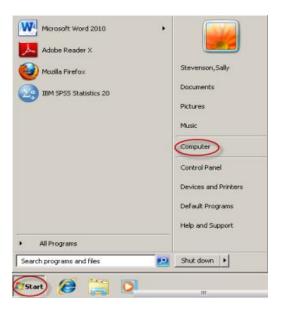

3. Double click a USB device

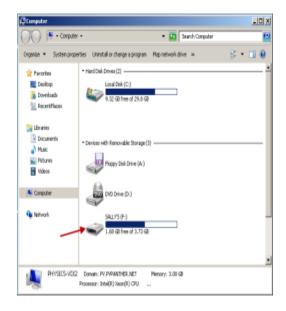

PVAMU/ITS Training Materials 1 | P a g e

### Saving to a USB Devise

From within the document or program

- 1. Click File
- 2. Select Save As
- 3. Click Computer
- 4. Select a USB Device
- 5. Click Save.

# Saving to a Home Drive

From within the document or program

- 1. Click File
- 2. Select Save As
- 3. Click Computer
- 4. Select your Home Drive
- 5. Click Save

#### **Logging Out of VLC**

\*Note: All files will be deleted once you logged off the virtual desktop

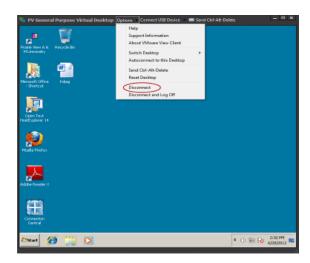

\*Note: Please do not use the X to Log Off

#### From the Menu Bar

- 1. Click Options
- 2. Select **Disconnect**
- 3. Click Yes, when asked if you want to disconnect

PVAMU/ITS Training Materials 2 | P a g e

<sup>\*</sup>Note: If your USB device does not appear in the **Computer** window it has not been connected (See **Connecting to USB Devises**)